# Set up a Project and Open Files

1. Create a Project and Open Files

or

2. Open Files without Opening a Project

(Intentionally Blank)

## Create a Project and Open Files for Editing

- Create a project file named "test\_project.spr"
- 2. Set Crystal C Options
- 3. Add files to the project
- 4. Source control Add files, Check-out, Check-in etc.
- 5. Provide Include-Path-Sequence
- 6. Create and Load Browse Data
- 7. Open one or more files

To work on files without opening a project, please go to page 3-12.

# The Project Management Menu

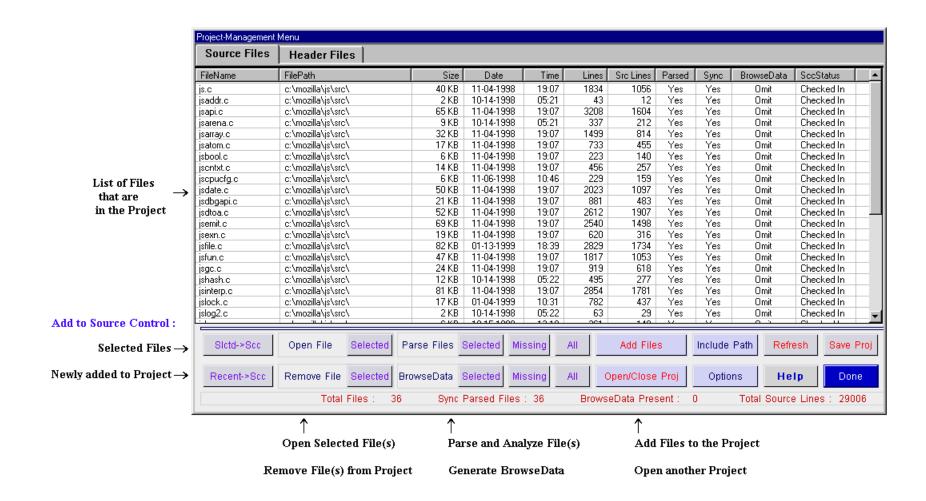

# **Add Files To Project**

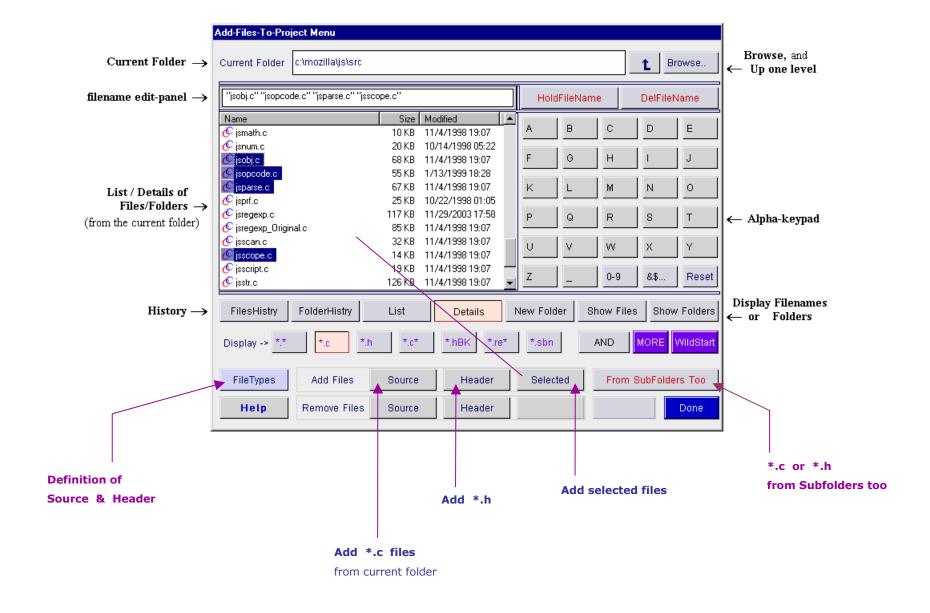

# The Options Menu

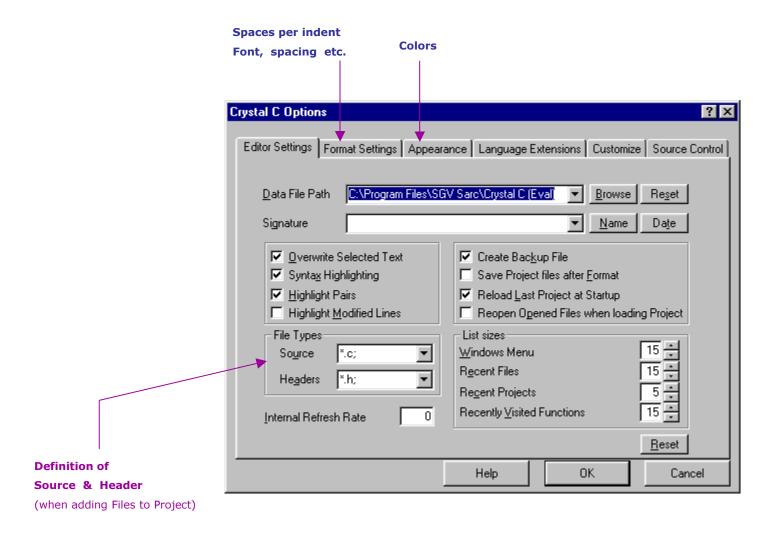

# **Include - Path - Sequence**

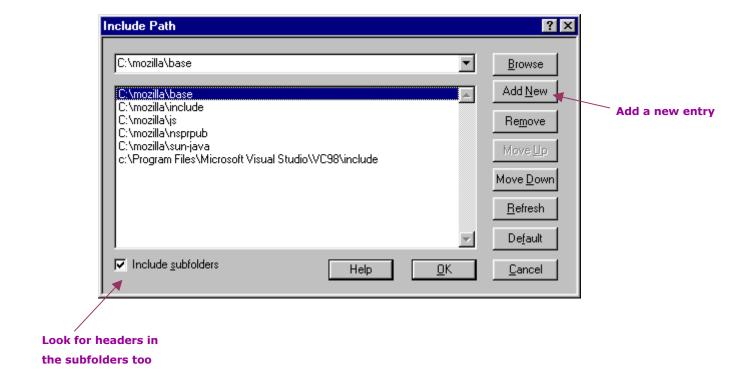

### 1. Create a project "test\_project.spr"

A project is simply a file of the type ".spr"

- 1. Click File →New Project.
- 2. Specify the location, i.e. folder where you wish to create the project file.
- 3. Provide the Project file name, say, "test project".
- 4. Click <OK>.

Crystal C will create the project file and take you to the Project Management menu.

#### 2. Set Crystal C Options

Click <Options> in Project Management Menu.

- 1. Go to the Source Control card. Set the Source Control Options as per your preference.
- 2. In the General Format Settings card, set the tab size, indent size etc.
- 3. Select "Replace tabs with spaces" if you do not wish Crystal C to write tabs when you save a file.
- 4. In Advanced Format Settings card, select a font as per your preference.
- 5. Click <OK> to exit from Options Menu.

#### 3. Add files to the project

- 1. Click <Add Files>.
- 2. Go to the folder from where you wish to add files.
- 3. Select one or more files and click [Add Files <Selected>] or click [Add Files <Source>] to add all \*.c files from the current folder.
- 4. Similarly, add the header files.
- 5. If you wish to remove any files that you added, click [Remove Files or after you return to the Project Management Menu, select the files, then click [Remove File <Selected>].
- 6. Click < Done > to exit from Add Files.

#### 4. Source control - Add files

After you return from Add Files, Crystal C will prompt you to add the files to Source Control.

1. Click <Yes> to add the files to Source Control

or continue to add or remove files till you have the desired set of files in the project; then click <Recent  $\rightarrow$  Scc>

or you may select one or more files from the table and click<Slctd $\rightarrow$ Scc>.

- 2. At a later time, you can select any files in the table and then right-click to:
  - Add files to Source Control
  - Remove Files from Source Control
  - Check Out, Check In etc.

#### 5. Provide Include-Path-Sequence

Click <Include Path> in the Project Management Menu.

The folder at the top is searched first.

- 1. To add a new entry in the sequence:
  - Click <Add New>.
  - Fill a folder name in the new entry. (Use <Browse> or the keyboard.)
- 2. To delete, move-up, or move-down:
  - Click the entry, then click <Remove>, <Move Up>, or <Move Down>.
- 3. To modify an existing entry:
  - Click the entry, then edit using the keyboard or the <Browse> button.
- 4. Select the "Include subfolders" box if header files are in sub-folders too.

#### 6. Create and Load Browse Data

(You are in the Project Management Menu).

- 1. In the Header Files card, Click [BrowseData < All > ].
- 2. In the Source Files card, Click [BrowseData < All > ].

Crystal C will parse the files and load their browse data.

In case of large projects (say, more than five hundred files), you may want to Parse All Files, but load the browse data of a smaller set of files that you are working with.

## 7. Open one or more files

(You are in the Project Management Menu).

1. Double-click on a file in the list or Select one or more files; click [Open File <Selected>]

or click <Done> to go back to the Edit Menu and open the file from the Edit Menu.

# Open Files without Opening a Project

- 1. Set Crystal C Options
- 2. Provide Include-Path-Sequence
- 3. Open one or more files

### 1. Set Crystal C Options

Click Tools →Options.

- 1. In the General Format Settings card, set the tab size, indent size etc.
- 2. Select "Replace tabs with spaces" if you do not wish Crystal C to write tabs when you save a file.
- 3. In Advanced Format Settings card, select the font as per your preference.

Click < OK>.

## 2. Provide Include-Path-Sequence

Click Tools → Specify Include-Path Sequence The folder at the top is searched first.

- 1. To add a new entry in the sequence:
  - Click <Add New>.
  - Fill a folder name in the new entry. (Use <Browse> or the keyboard.)
- 2. To delete, move-up, or move-down:
  - Click the entry, then click <Remove>, <Move Up>, or <Move Down>.
- 3. To modify an existing entry:
  - Click the entry, then edit using the keyboard or the <Browse> button.
- 4. Select the "Include subfolders" box if header files are in sub-folders too.

### 3. Open a file with the Open-File Menu

Click File →Open.

- 1. Go to the folder from where you wish to open a file.
- 2. If needed, click a wildcard button.

To activate more than one wild card, click the <AND> button before clicking the next wildcard.

3. Select the desired file

or to create a new file, use the keyboard to enter the new name in the filename editpanel.

4. Click <Open as C File>.

Phone: 703-904-0678 Fax: 703-904-0155 www.sgvsarc.com